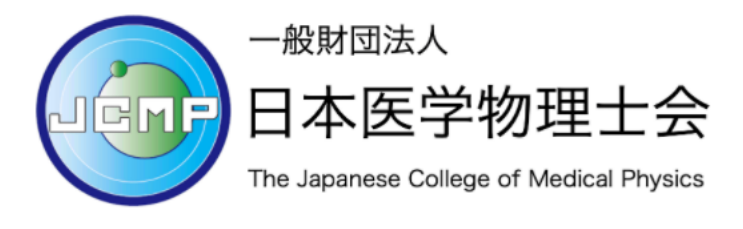

ミニマム講習会申し込み手順

目次

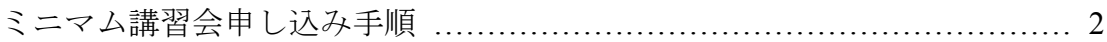

# STEP1: E ラーニングシステムにログインする

E ラーニングシステムへのログイン方法は以下の利用ガイドを参照ください。

## 会員: https://jcmp.or.jp/wp-content/uploads/2021\_e-learning\_manual\_member.pdf

非会員: https://jcmp.or.jp/wp-content/uploads/2021\_e-learning\_manual\_non-member.pdf

## STEP2: 講習会への参加申し込みを行う

コース一覧の「講習会申し込み」をクリックします。コンテンツ一覧が表示された ら「2022 医学物理士ミニマム講習会」をクリックします。

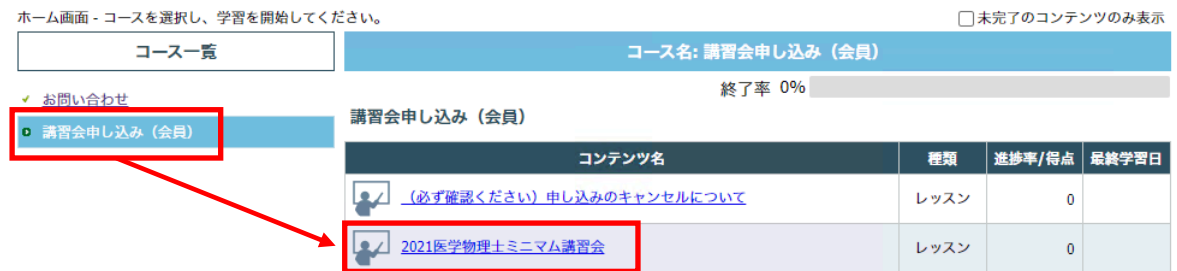

講習会の申し込み URL が表示されます。

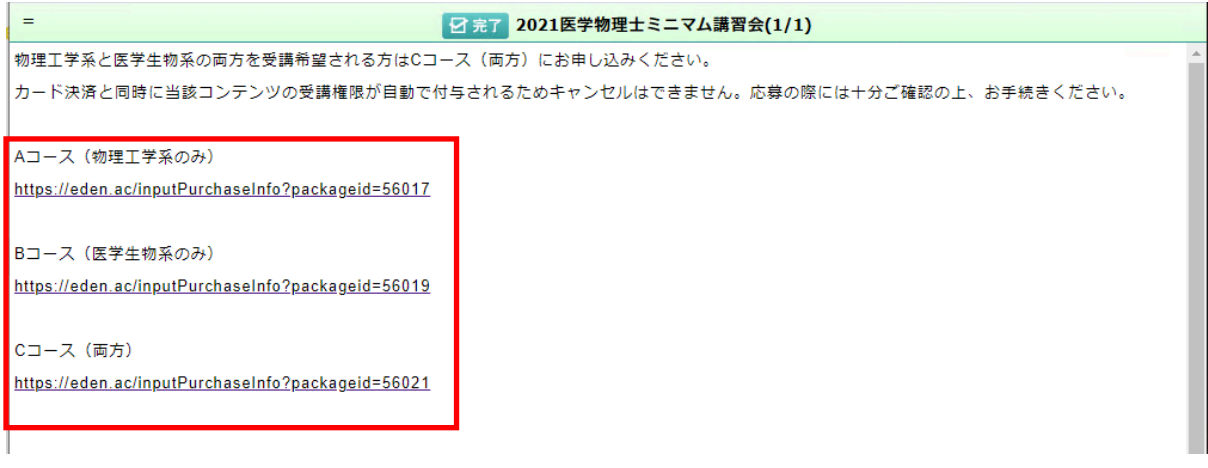

### STEP3:申し込み(購入) URL から購入ページを開く

申し込み(購入する)コースを選択して、URL をクリックしてください。購入ペー ジが開かない場合には、URL をコピーしてウェブブラウザのアドレバーに入力して 購入ページに移動してください。

#### STEP4: 講習会コンテンツの購入手続きを行う

講習会コンテンツの購入方法はクレジットカード決済のみです。

受講の内容を確認して「受講する」をクリックしてください。

#### 受講内容確認

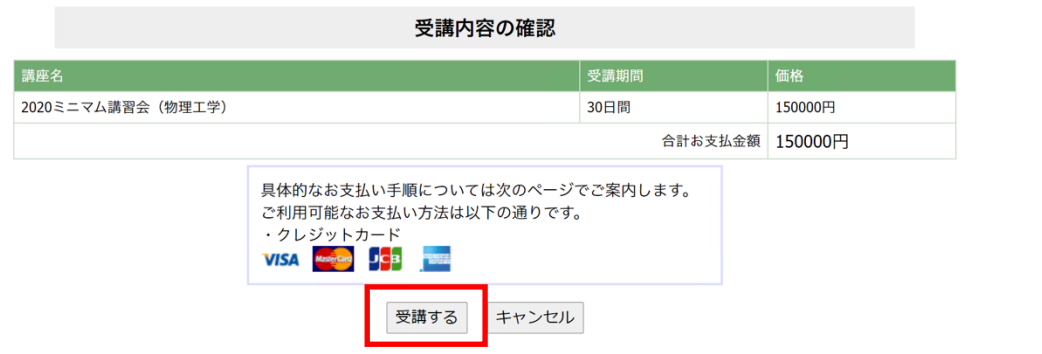

「Pay with Card」をクリックして支払い手続きを進めてください。

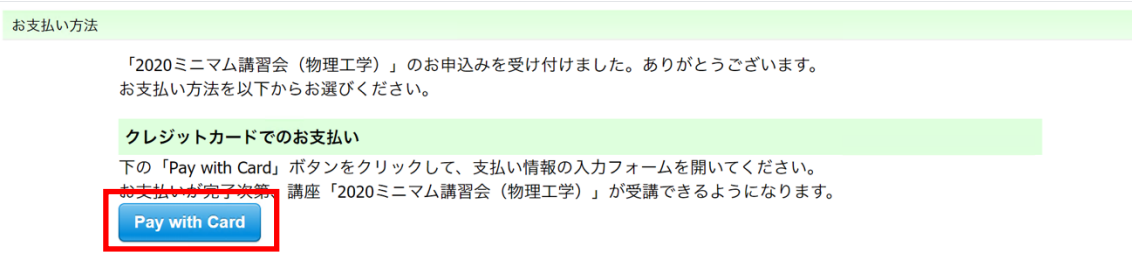

決済に使用するクレジットカード情報を入力してください。

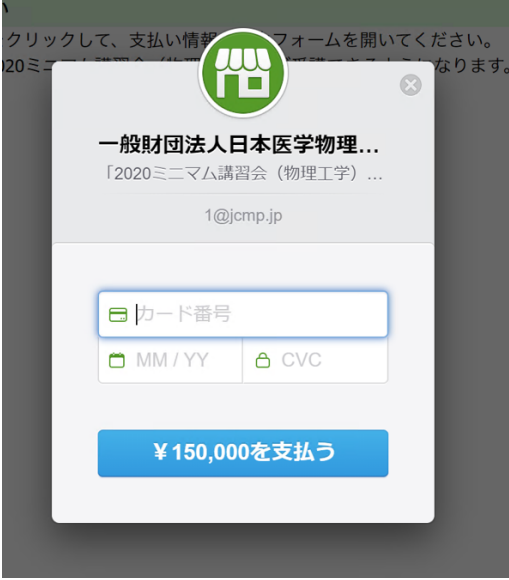

メールアドレスが自動的に入力されていない場合にはユーザーID のメールアドレス (会員: マイページに登録しているメールアドレス, 非会員: システム申し込み時 に登録したメールアドレス)を入力ください。ユーザーID に紐付けて購入した講習 会コンテンツを登録します。

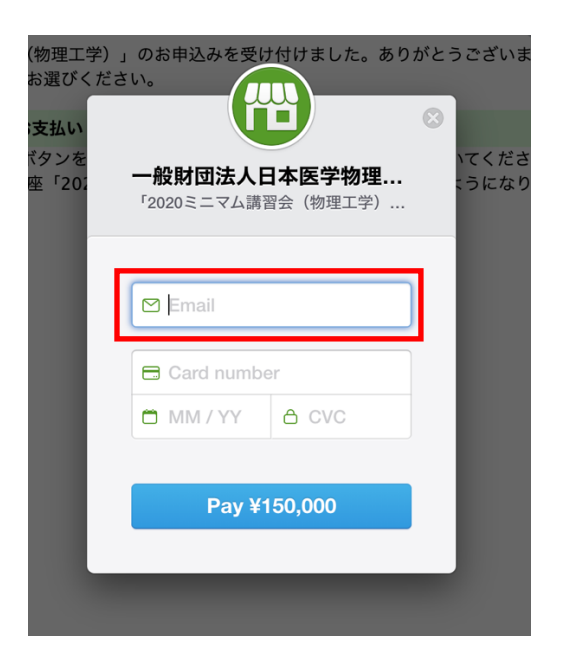

STEP5: 購入したコンテンツを確認する

支払いが完了したら「2022 医学物理士ミニマム講習会を開く」をクリックするとコ ンテンツを確認できます。

コース一覧に講習会が追加され、講習会コンテンツにアクセスできます。

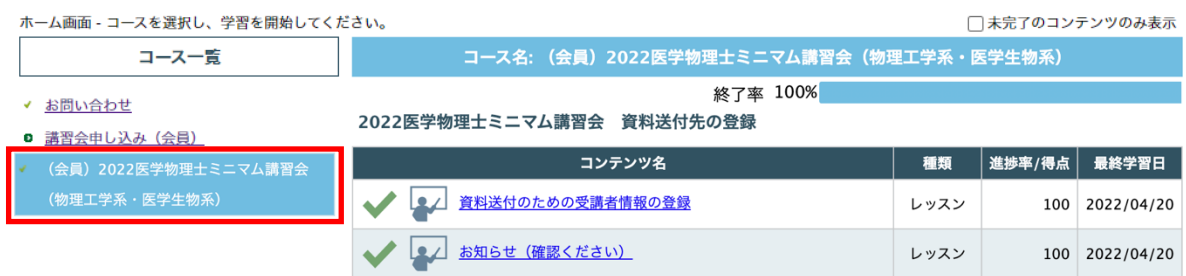

#### STEP6: 精選問題集送付のための受講者情報の登録

コンテンツ一覧から「資料送付のための受講者情報の登録」をクリックしてくださ い。受講者情報の登録用フォームの URL が表示されますので URL をクリックしてく ださい。表示されたフォームから必要な情報を入力ください。

受講者情報の登録のフォームが表示されます。フォームの指示に従って、必要事項 を入力してください。

フォームの入力と送信が完了したら、「終了」をクリックしてください。

 $\equiv$ 

# ■ 豆 完了 資料(精選問題集)送付のための受講者情報の登録(1/1)

精選問題集の送付先をこちらのフォームから登録ください。

https://ws.formzu.net/dist/S92700264/

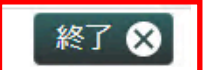

## STEP7: 講習会を受講する

講習会の公開期間は以下の通りです。公開期間になりましたら講習会コンテンツが 追加されますので、システムにアクセスして講習会を受講してください。

物理工学系 2022年6月4日(土)9:00~6月24日(日)21:00

医学生物系 2022年6月25日(土)9:00~7月15日(日)21:00